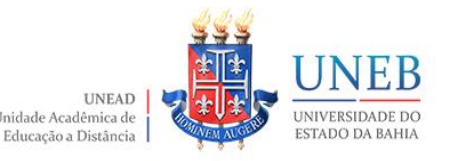

# **TUTORIAL - RELATÓRIO DE NOTAS NO AVA MOODLE**

# UNIDADE ACADÊMICA DE **EDUCAÇÃO A DISTÂNCIA** APRESENTA

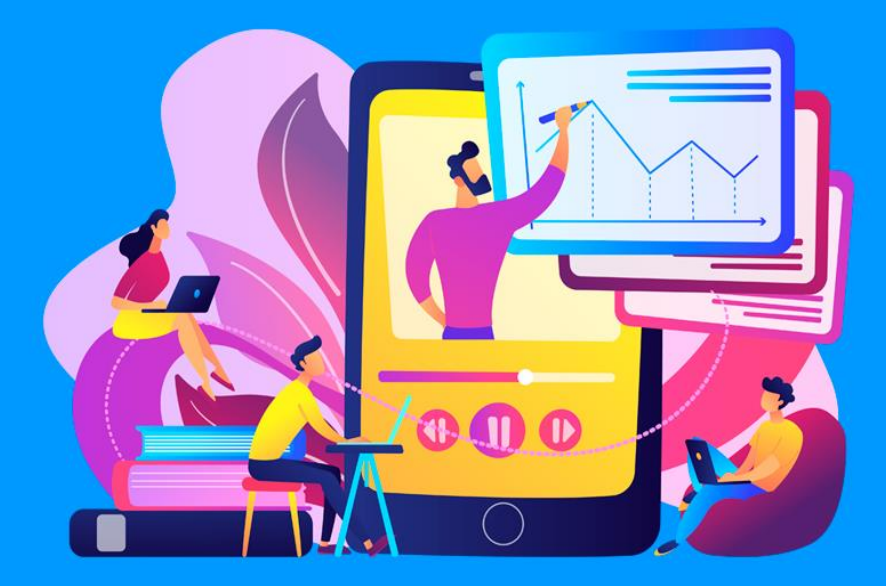

# Tutorial – RELATÓRIO DE NOTAS NO AVA MOODLE: como localizar as notas dos estudantes e baixar para adicionar no SAGRES

Elaboração

Núcleo de Design Educacional

Unidade Acadêmica de Educação a Distância

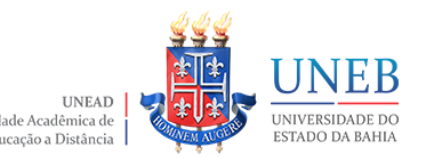

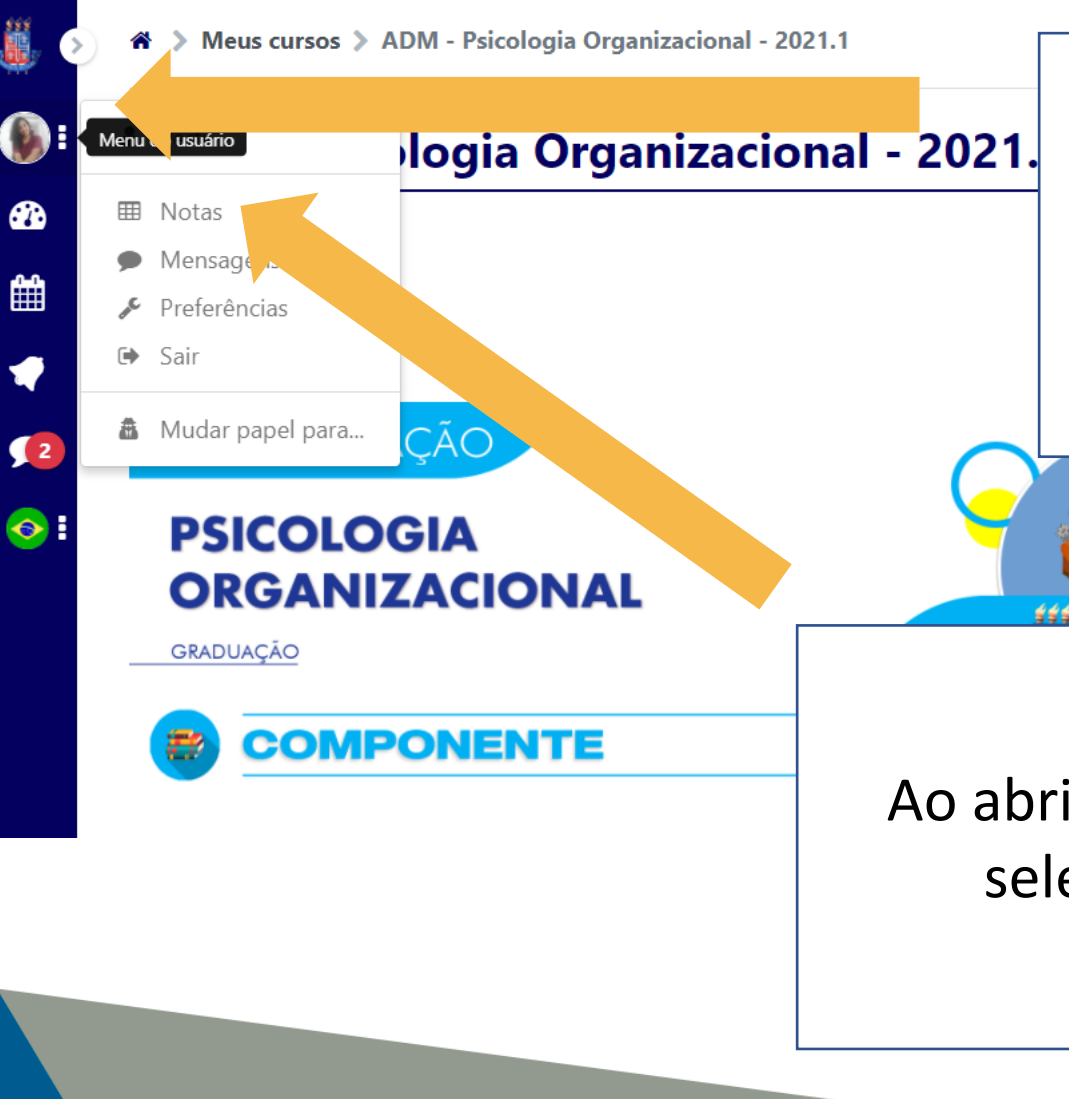

Ao acessar o AVA Moodle, selecione a opção "Menu do usuário", clicando na sua foto na lateral esquerda da página.

Ao abrir a lista de opções, selecione "Notas".

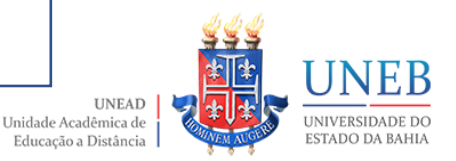

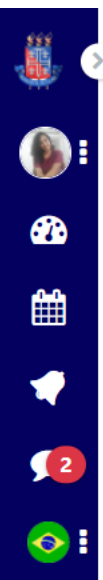

#### > Notas

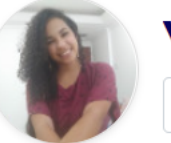

## Yasmin do Vale Figueiredo NDE - UNEAD

Cursos que estou lecionando

 $\bullet$ 

#### **NOME DO CURSO**

UNEAD - Núcleo de Design Educacional

ADM - Psicologia Organizacional - 2021.1

ADM - Estágio Curricular I - 2021.1

Sala de Formação Continuada para Tutores

Sala de Formação Continuada para Professores

2021.1 - Sala Modelo Suporte Presencial - Oferta 2021.1

Selecione o componente que deseja exportar o relatório de notas dos estudantes.

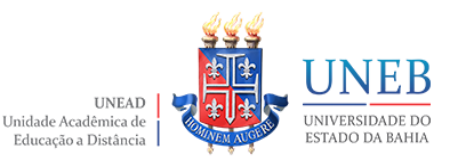

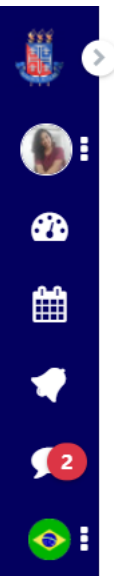

## ADM - Psicologia Organizacional - 2021.1: Ver: Preferências: Relatório de notas

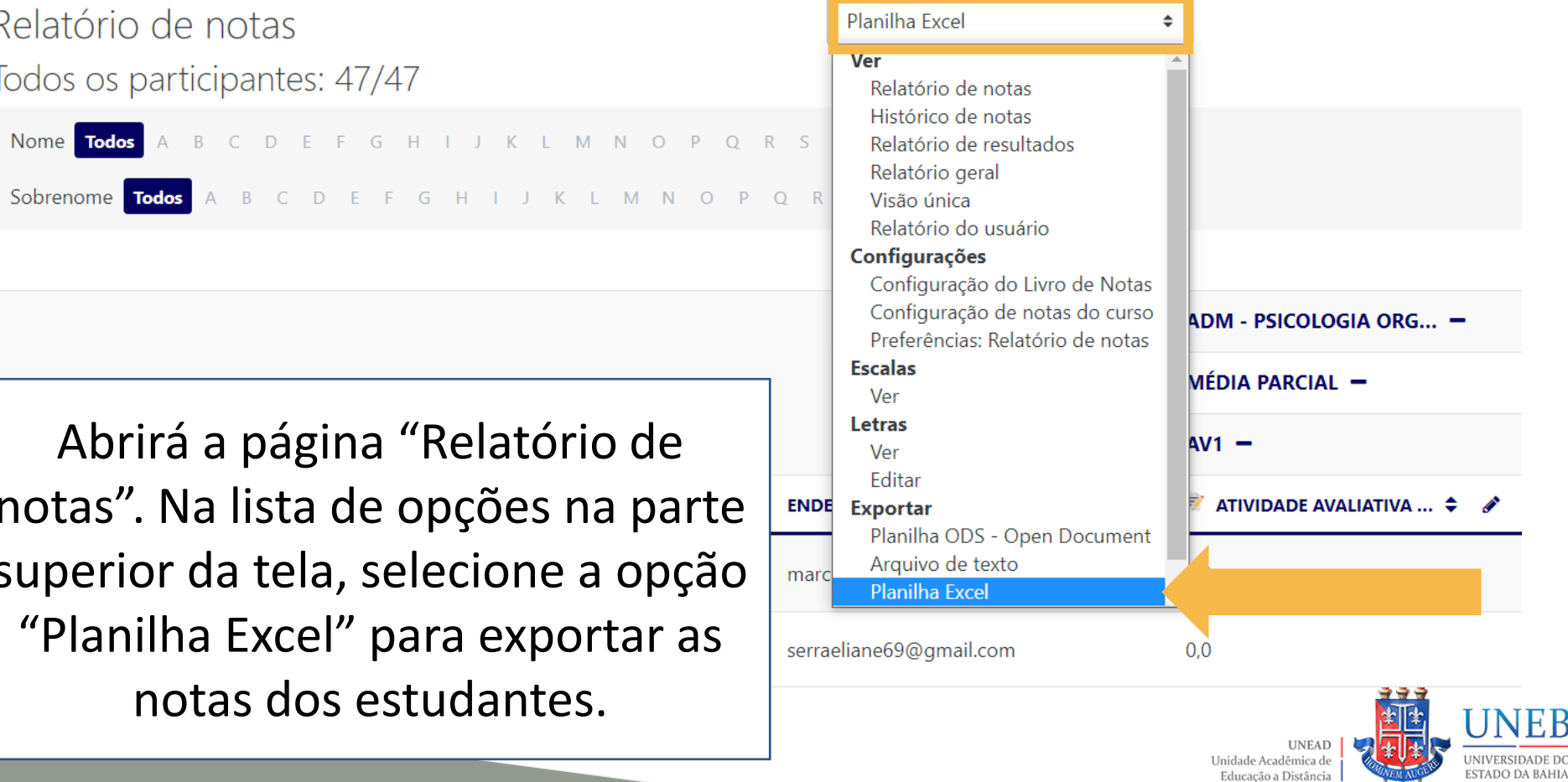

### Exportar para Planilha Excel

#### $\blacktriangleright$  Itens de nota a serem inclusos

□ ATIVIDADE AVALIATIVA 1: Resumo - Análise do Filme "Tempos Modernos" [5,0 pts.] Período: 02 a 11/06/2021

□ ATIVIDADE AVALIATIVA 2: Seminário Estudo Empírico [5,0 pts.] Período: 02 a 08/06/2021

■ Total da categoria

□ ATIVIDADE AVALIATIVA 1 - ELABORAÇÃO DE EST

□ ATIVIDADE AVALIATIVA 2 - APRESENTAÇÃO E RE

■ Total da categoria

□ ATIVIDADE AVALIATIVA 3 - PRODUÇÃO DE MEM

□ ATIVIDADE AVALIATIVA 2 - PRODUÇÃO DE RESEI

Ao abrir a página "Exportar para Planilha Excel", selecione apenas a opção "Total da categoria" de cada bloco e o total do curso.

Educação a Distância

□ Avaliação de ATIVIDADE AVALIATIVA 1 - FÓRUM DE DISCUSSAO TATIVIDADE VALEINDO Z POINTOST

**v** Total da categoria

7 Total da categoria

□ PROVA FINAL [10,0 Pts.] [PROVA COM OITO QUESTÕES OBJETIVAS E DUAS DISCURSIVAS]

 $\Box$  Total da categoria

□ POSTAGEM SEGUNDA CHAMADA - Período: Até 08/07/2021

7 Total do curso

ESTADO DA BAHIA

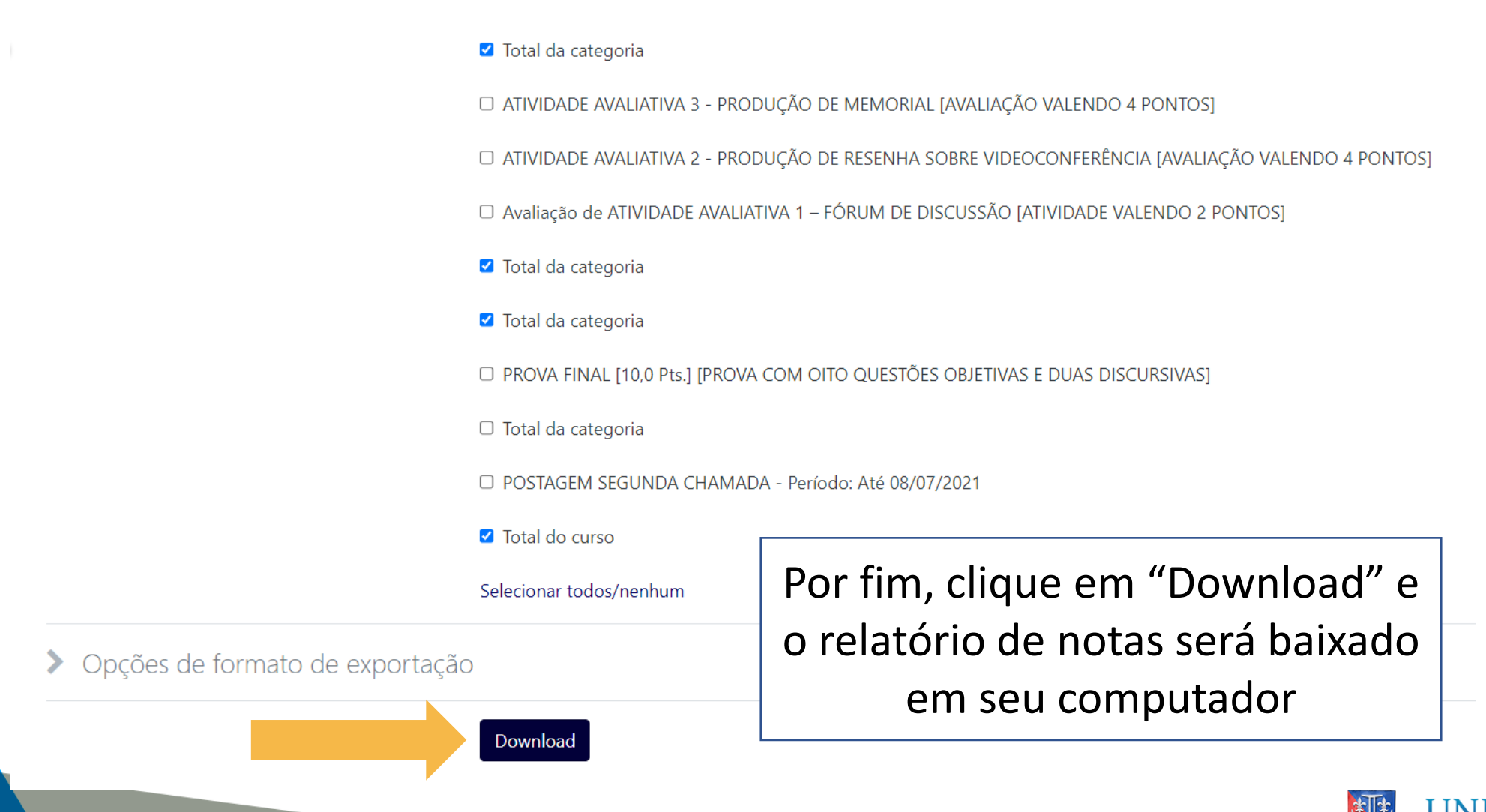

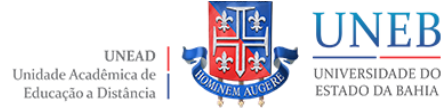

# Em caso de dúvidas, entre em contato com o NDE ndepedagogico@uneb.br

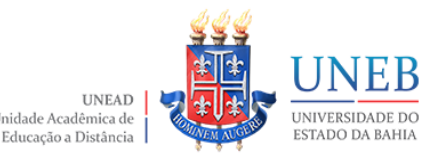